# VMware Horizon Client for Windows 10 UWP Installation and Setup Guide

Modified on 21 SEP 2017 VMware Horizon Client for Windows 10 UWP 4.6

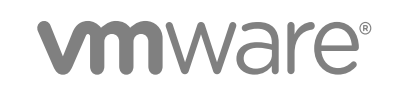

You can find the most up-to-date technical documentation on the VMware website at:

<https://docs.vmware.com/>

If you have comments about this documentation, submit your feedback to

[docfeedback@vmware.com](mailto:docfeedback@vmware.com)

**VMware, Inc.** 3401 Hillview Ave. Palo Alto, CA 94304 www.vmware.com

Copyright <sup>©</sup> 2016,2017 VMware, Inc. All rights reserved. [Copyright and trademark information.](http://pubs.vmware.com/copyright-trademark.html)

VMware, Inc. 2

# **Contents**

#### **1** [VMware Horizon Client for Windows 10 UWP Installation and Setup Guide 5](#page-4-0)

#### **2** [Setup and Installation 6](#page-5-0)

Sy[stem Requirements for Windows 10 UWP Devices 6](#page-5-0) Wi[ndows Hello Authentication Requirements 7](#page-6-0) Pre[paring Connection Server for Horizon Client 7](#page-6-0) Su[pported Desktop Operating Systems 8](#page-7-0) Inst[all or Upgrade Horizon Client for Windows 10 UWP 8](#page-7-0) Sa[ve Information About Recent Servers on the Horizon Client Home Window 9](#page-8-0) Co[nfigure Advanced TLS/SSL Options 9](#page-8-0) Co[nfigure VMware Blast Options 10](#page-9-0) Dis[playing Help for Horizon Client 11](#page-10-0)

#### **3** [Managing Remote Desktop and Application Connections 12](#page-11-0)

Set[ting the Certificate Checking Mode in Horizon Client 12](#page-11-0) Sel[ect a Display Protocol 13](#page-12-0) Co[nnect to a Remote Desktop or Application 14](#page-13-0) Dis[able Windows Hello in Horizon Client 15](#page-14-0) Pin[ning a Remote Desktop or Application to the Start Screen 16](#page-15-0) Dis[connecting From a Remote Desktop or Application 16](#page-15-0) Lo[gging Off From a Remote Desktop 16](#page-15-0)

#### **4** [Using a Remote Desktop or Application 17](#page-16-0)

Fe[ature Support Matrix 18](#page-17-0) Usi[ng Full-Screen Mode 19](#page-18-0) Adj[usting the Screen Resolution for Remote Desktops and Applications 20](#page-19-0) En[able the Local Zoom Feature 20](#page-19-0) Pre[vent Screen Lock 20](#page-19-0) Usi[ng the Sidebar 21](#page-20-0) Ge[stures and Navigation Aids 21](#page-20-0) Mul[titasking 22](#page-21-0) Usi[ng Horizon Client with a Microsoft Display Dock 22](#page-21-0) Co[pying and Pasting Text and Images 22](#page-21-0) Sa[ving Documents in a Remote Application 23](#page-22-0) Int[ernationalization 23](#page-22-0)

#### **5** [Troubleshooting Horizon Client 24](#page-23-0) Re[setting a Remote Desktop or Application 24](#page-23-0)

Uni[nstall the VMware Horizon Client App 24](#page-23-0) Col[lect Logs to Send to Technical Support 25](#page-24-0) Hor[izon Client Stops Responding or the Remote Desktop Freezes 26](#page-25-0) Co[nnecting to a Server in Workspace ONE Mode 26](#page-25-0)

# <span id="page-4-0"></span>VMware Horizon Client for Windows 10 UWP Installation<br>and Setup Guide<br>1

This document, *VMware Horizon Client for Windows 10 UWP Installation and Setup Guide*, provides information about installing, configuring, and using VMware Horizon<sup>®</sup> Client™ software on a Windows 10 device.

This information is intended for administrators who must set up a Horizon deployment that includes Windows 10 client devices. The information is written for experienced system administrators who are familiar with virtual machine technology and datacenter operations.

# <span id="page-5-0"></span>Setup and Installation 2007

Setting up a Horizon deployment for Windows 10 UWP clients involves using certain Connection Server settings, meeting the system requirements for Horizon servers and Windows 10 device clients, and installing the VMware Horizon Client Windows app.

This section includes the following topics:

- System Requirements for Windows 10 UWP Devices
- [Windows Hello Authentication Requirements](#page-6-0)
- [Preparing Connection Server for Horizon Client](#page-6-0)
- [Supported Desktop Operating Systems](#page-7-0)
- [Install or Upgrade Horizon Client for Windows 10 UWP](#page-7-0)
- [Save Information About Recent Servers on the Horizon Client Home Window](#page-8-0)
- [Configure Advanced TLS/SSL Options](#page-8-0)
- [Configure VMware Blast Options](#page-9-0)
- [Displaying Help for Horizon Client](#page-10-0)

#### System Requirements for Windows 10 UWP Devices

The device on which you install Horizon Client, and the peripherals it uses, must meet certain system requirements.

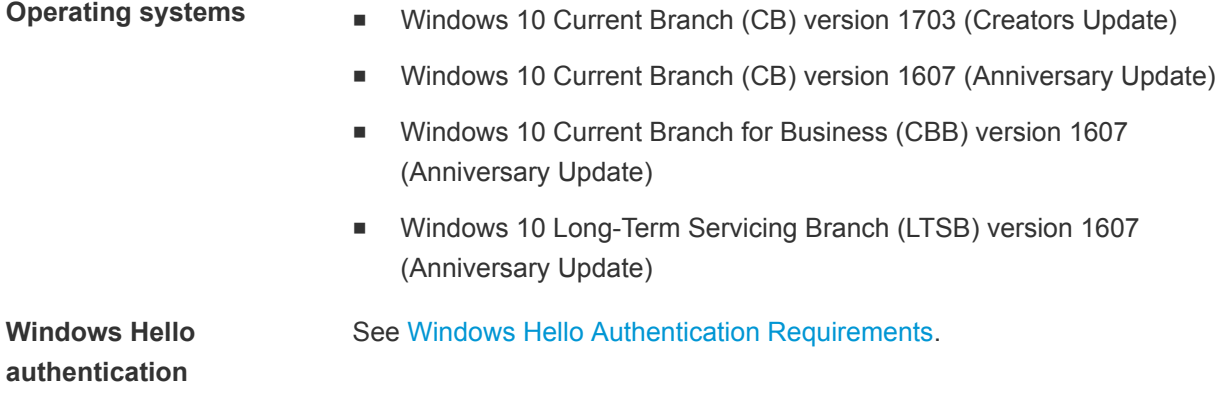

<span id="page-6-0"></span>**Connection Server, security server, and View Agent or Horizon Agent**

Latest maintenance release of Horizon 6 version 6.x and later releases.

VMware recommends that you use a security server or Unified Access Gateway appliance so that client devices do not require a VPN connection.

**Display protocol for remote desktops and applications**

- **Noware Blast (requires Horizon Agent 7.0 or later)**
- $PCoIP$

# Windows Hello Authentication Requirements

To use Windows Hello to authenticate in Horizon Client, you must meet certain requirements.

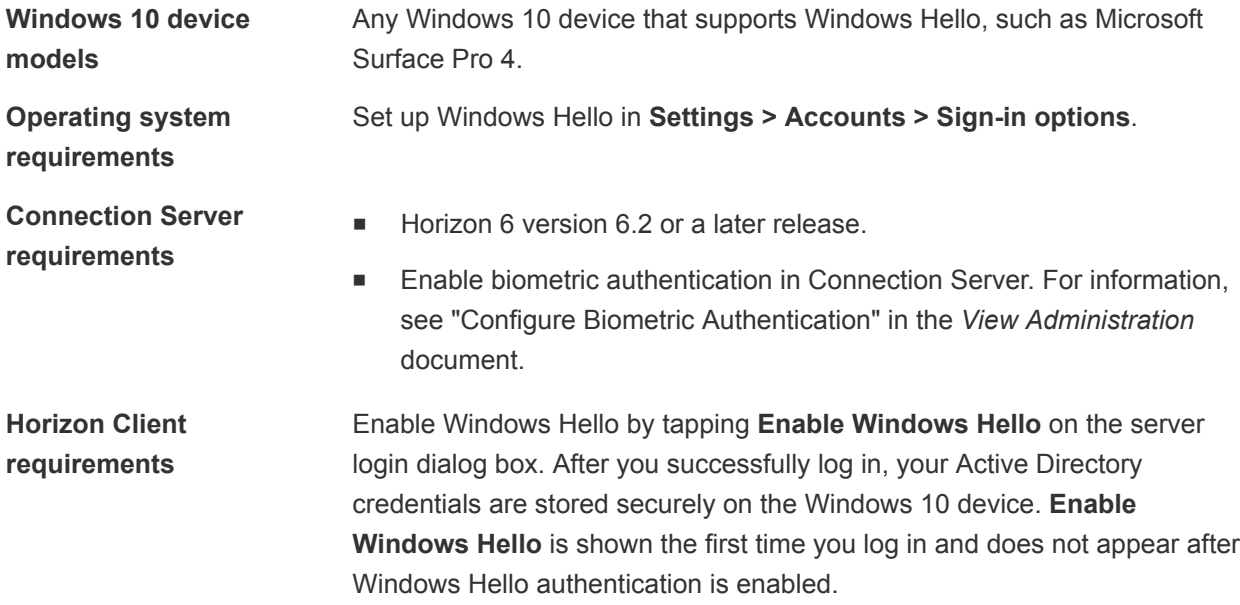

You can use Windows Hello authentication as part of two-factor authentication with RSA SecurID and RADIUS authentication.

# Preparing Connection Server for Horizon Client

A Horizon administrator must perform specific tasks to enable end users to connect to remote desktops and applications.

Before end users can connect to a Connection Server instance or a security server and access a remote desktop or application, a Horizon administrator must configure certain pool settings and security settings:

**n** If you plan to use Unified Access Gateway, configure Connection Server to work with Unified Access Gateway. See the *Deploying and Configuring Unified Access Gateway* document. Unified Access Gateway appliances fulfill the same role that was previously played by only security servers.

- <span id="page-7-0"></span>**n** If you are using a security server, verify that you are using the latest maintenance releases of Connection Server 6.x and Security Server 6.x or later releases. For more information, see the *View Installation* document.
- Verify that a desktop or application pool has been created and that the user account that you plan to use is entitled to access the pool. For information, see the *Setting Up Virtual Desktops in Horizon 7* or *Setting Up Published Desktops and Applications in Horizon 7* document.
- To use two-factor authentication with Horizon Client, such as RSA SecurID or RADIUS authentication, you must enable this feature on Connection Server. For more information, see the topics about twofactor authentication in the *View Administration* document.
- To use Windows Hello authentication, you must enable biometric authentication in Connection Server. Biometric authentication is supported in Horizon 6 version 6.2 and later. For more information, see the *View Administration* document.

# Supported Desktop Operating Systems

Administrators create virtual machines with a guest operating system and install agent software in the guest operating system. End users can log in to these virtual machines from a client device.

For a list of the supported Windows guest operating systems, see "Supported Operating Systems for Horizon Agent" in the *View Installation* document.

# Install or Upgrade Horizon Client for Windows 10 UWP

The VMware Horizon Client app is a Windows 10 UWP app, and you install just as you do other Windows 10 UWP apps.

#### **Prerequisites**

- **•** Verify that the client device meets the system requirements for Horizon Client. See [System](#page-5-0) [Requirements for Windows 10 UWP Devices](#page-5-0).
- **n** If you have not already set up the client device, do so. See the manufacturer's user's guide for the device.

#### Procedure

- **1** Open the Microsoft Store app on the device and use your Microsoft account to log in.
- **2** Search for the VMware Horizon Client app.
- **3** Click **Install** or **Free** to install the VMware Horizon Client app on the device.

### <span id="page-8-0"></span>Save Information About Recent Servers on the Horizon Client Home Window

You can configure Horizon Client to save a server shortcut on the home window after you connect to a server for the first time.

#### Procedure

**1** Tap the **Option** menu in the upper-left corner of the Horizon Client menu bar.

If you are connected to a server, you can tap the **Option** menu in the upper-left corner of the desktop and application selection window. If you are connected to a remote desktop or application, you can tap the **Option** button in the desktop or application window and tap **Settings**.

**2** Expand the **Advanced** section and tap to toggle the **Save information about recent servers** option to **On**.

If the option is set to **Off**, Horizon Client does not save recent servers on the home window.

# Configure Advanced TLS/SSL Options

You can select the security protocols and cryptographic algorithms that are used to encrypt communications between Horizon Client and Horizon servers and between Horizon Client and the agent in the remote desktop.

By default, TLSv1.0, TLSv1.1, and TLSv1.2 are enabled. SSL v2.0 and 3.0 are not supported. The default cipher control string is "!aNULL:kECDH+AESGCM:ECDH+AESGCM:RSA+AESGCM:kECDH +AES:ECDH+AES:RSA+AES".

If you configure a security protocol for Horizon Client that is not enabled on the Horizon server to which the client connects, a TLS/SSL error occurs and the connection fails.

For information about configuring the security protocols that are accepted by Connection Server instances, see the *View Security* document.

#### Procedure

- **1** Tap the **Option** menu in the upper-left corner of the Horizon Client menu bar and expand the **SSL Options** section.
- **2** To enable or disable a security protocol, tap the **On** or **Off** toggle under the security protocol name.

You can enable and disable the TLSv1.0, TLSv1.1, and TLSv1.2 protocols. All three protocols are enabled by default.

**Note** TLSv1.0 and TLSv1.2 require TLSv1.1 to be enabled. You cannot disable TLSv1.1 if TLSv1.0 and TLSv1.2 are enabled.

- **3** To change the cipher control string, replace the default string and tap **Change**.
- **4** (Optional) If you need to revert to the default cipher control string, tap **Default**.

<span id="page-9-0"></span>Your changes take effect the next time you connect to the server.

### Configure VMware Blast Options

You can configure H.264 decoding and network condition options for remote desktop and application sessions that use the VMware Blast display protocol.

You cannot change the network condition option after you connect to a server. You can configure H.264 decoding before or after you connect to a server.

#### **Prerequisites**

To use this feature, Horizon Agent 7.0 or later must be installed.

#### Procedure

**1** Tap the **Option** menu in the upper-left corner of the Horizon Client menu bar and expand the **VMware Blast** section.

If you are connected to a server, you can tap the **Option** menu in the upper-left corner of the desktop and application selection window, expand the **Protocol** section, and select **VMware Blast**. You cannot change the network condition option after you log in to a server.

**2** Configure the decoding and network condition options.

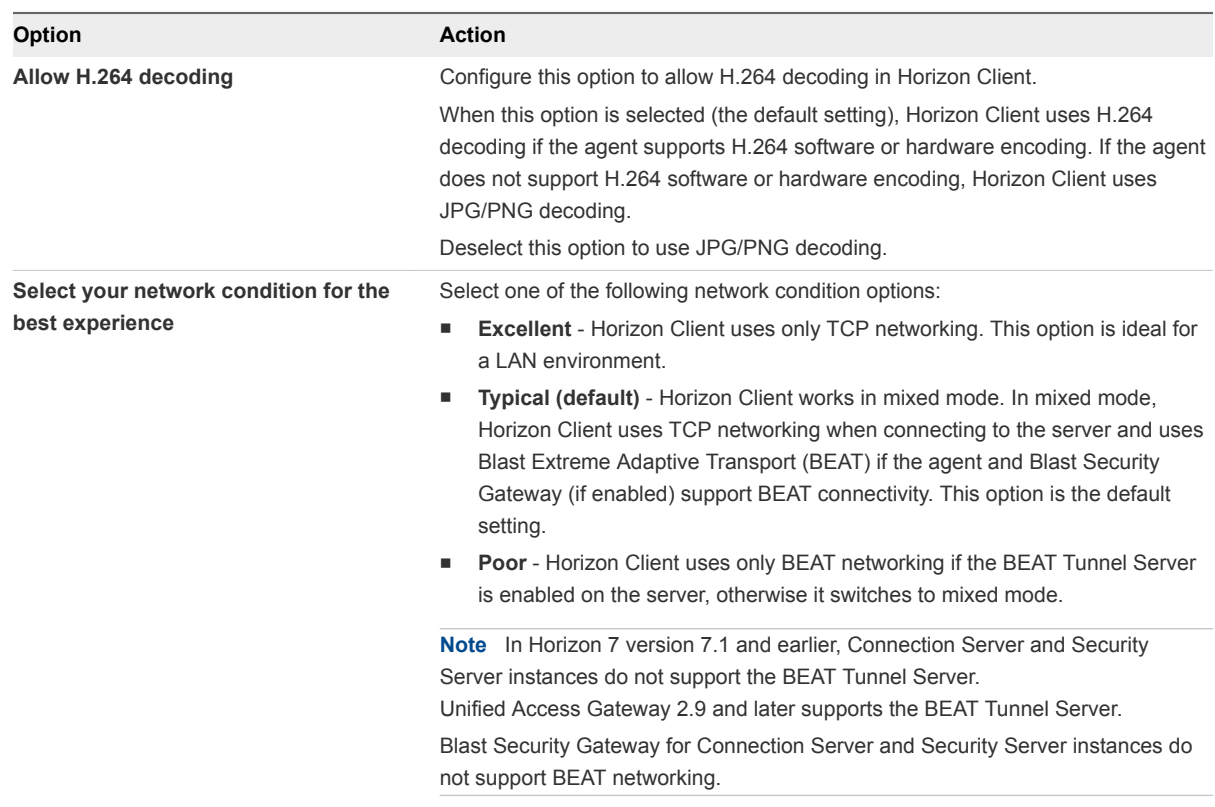

Changes for H.264 take effect the next time a user connects to a remote desktop or application and selects the VMware Blast display protocol. Your changes do not affect existing VMware Blast sessions.

# <span id="page-10-0"></span>Displaying Help for Horizon Client

To access the help system from within the Horizon Client app, tap the **Option** menu in the upper-left corner of the menu bar, tap the information icon (**!**), and tap the link under **Online Help**. You can also display the help system after you connect to a server or log in to a remote desktop or application.

# <span id="page-11-0"></span>Managing Remote Desktop and<br>Application Connections

End users can use Horizon Client to connect to a server, log in to or off of remote desktops, and use remote applications. For troubleshooting purposes, end users can also reset remote desktops and applications.

Depending on how you configure policies for remote desktops, end users might be able to perform many operations on their desktops.

This section includes the following topics:

- Setting the Certificate Checking Mode in Horizon Client
- [Select a Display Protocol](#page-12-0)
- [Connect to a Remote Desktop or Application](#page-13-0)
- [Disable Windows Hello in Horizon Client](#page-14-0)
- [Pinning a Remote Desktop or Application to the Start Screen](#page-15-0)
- [Disconnecting From a Remote Desktop or Application](#page-15-0)
- [Logging Off From a Remote Desktop](#page-15-0)

#### Setting the Certificate Checking Mode in Horizon Client

You can determine whether client connections are rejected if any or some server certificate checks fail by configuring a setting in Horizon Client.

Certificate checking occurs for SSL connections between the server and Horizon Client. Certificate verification includes the following checks:

- Has the certificate been revoked?
- **n** Is the certificate intended for a purpose other than verifying the identity of the sender and encrypting server communications? That is, is it the correct type of certificate?
- Has the certificate expired, or is it valid only in the future? That is, is the certificate valid according to the computer clock?
- Does the common name on the certificate match the host name of the server that sends it? A mismatch can occur if a load balancer redirects Horizon Client to a server that has a certificate that does not match the host name entered in Horizon Client. Another reason a mismatch can occur is if you enter an IP address rather than a host name in the client.

<span id="page-12-0"></span>■ Is the certificate signed by an unknown or untrusted certificate authority (CA)? Self-signed certificates are one type of untrusted CA.

To pass this check, the certificate's chain of trust must be rooted in the device's local certificate store.

To set the certificate checking mode, start Horizon Client, tap the **Option** menu in the upper-left corner of the menu bar, and expand the **Certificate Checking Mode** section. You have the following choices:

- <sup>n</sup> **Never connect to untrusted servers**. If any of the certificate checks fails, the client cannot connect to the server. An error message lists the checks that failed.
- **EXECUTE:** Attempt to connect regardless of server identity certificates. This setting means that no certificate checking occurs.

Because the certificate mechanism used in Windows 10 UWP apps is more limited than for Windows desktop applications, the certification check can fail even if the level is set to **Attempt to connect regardless of server identity certificates**. For example, the certification check can fail for the following reasons:

- $\blacksquare$  The certificate signed by the root CA has been revoked.
- The certificate signed by the intermediate CA has been revoked.
- The certificate is valid but the intermediate CA has been revoked.
- The certificate in the chain contains an unknown extension that is marked "critical".

# Select a Display Protocol

You can select the display protocol that Horizon Client uses when you connect to a remote desktop or application.

#### Procedure

**1** In Horizon Client, tap the **Option** menu in the upper-left corner of the Horizon Client menu bar.

If you are connected to a server, you can tap the **Option** menu in the upper-left corner of the desktop and application selection window.

**2** Expand the **Protocol** section and select the display protocol to use.

To use VMware Blast, Horizon Agent 7.0 or later must be installed on the remote desktop or application machine.

**3** (Optional) If you selected **VMware Blast**, enable or disable H.264 encoding by tapping and toggling the **Allow H.264 decoding** option to **On** or **Off**.

When this option is set to **On**, Horizon Client allows H.264 encoding if Horizon Agent for the remote desktop or application supports H.264 encoding. If Horizon Agent for the remote desktop or application does not support H.264 encoding, Horizon Client uses JPEG/PNG encoding instead. When this option is set to **Off** (the default setting), H.264 encoding is not allowed and Horizon Client always using JPEG/PNG encoding.

<span id="page-13-0"></span>The next time you connect to a remote desktop or application, Horizon Client uses the display protocol that you selected. You cannot change the display protocol for a currently connected session.

If you connect to a remote desktop or application that does not support the display protocol that you selected, Horizon Client displays an error message.

# Connect to a Remote Desktop or Application

To connect to a remote desktop or application, you must provide the name of a server and supply credentials for your user account.

Before you have end users access their remote desktops and applications, test that you can connect to a remote desktop or application from a client device. You might need to specify a server and supply credentials for your user account.

#### **Prerequisites**

- <sup>n</sup> Obtain login credentials, such as an Active Directory user name and password, RSA SecurID user name and passcode, or RADIUS authentication user name and passcode.
- Obtain the NETBIOS domain name for logging in. For example, you might use mycompany rather than mycompany.com.
- **Perform the administrative tasks described in [Preparing Connection Server for Horizon Client](#page-6-0).**
- <sup>n</sup> If you are outside the corporate network and require a VPN connection to access remote desktops and applications, verify that the client device is set up to use a VPN connection and turn on that connection.
- Verify that you have the fully qualified domain name (FQDN) of the server that provides access to the remote desktop or application. Underscores (\_) are not supported in server names. If the port is not 443, you also need the port number.
- **n** Configure the certificate checking mode for the SSL certificate presented by the server. See [Setting](#page-11-0) [the Certificate Checking Mode in Horizon Client](#page-11-0).
- **n** If you plan to use Windows Hello to authenticate, verify that Windows Hello is set up on the Windows 10 device. For complete requirements, see [Windows Hello Authentication Requirements.](#page-6-0)

#### Procedure

- **1** If a VPN connection is required, turn on the VPN.
- **2** Tap the **VMware Horizon Client** app.

<span id="page-14-0"></span>**3** Connect to a server.

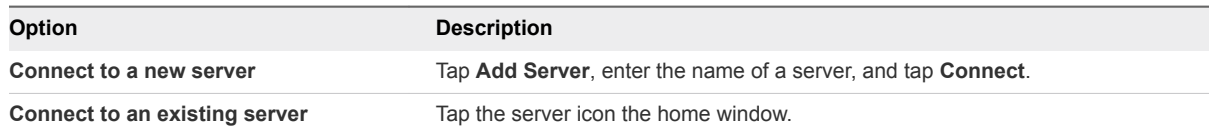

Connections between Horizon Client and servers always use SSL. The default port for SSL connections is 443. If the server is not configured to use the default port, use the format shown in this example: **view.company.com:1443**.

**4** If you are prompted for RSA SecurID credentials or RADIUS authentication credentials, enter the user name and passcode and tap **Login**.

The passcode might include both a PIN and the generated number on the token.

- **5** If you are prompted for a user name and password, supply your Active Directory credentials.
	- a Type the user name and password of a user who is entitled to use at least one desktop or application pool.
	- b Select a domain.
	- c (Optional) If the **Enable Windows Hello** button is available, tap it to use Windows Hello authentication.

The **Enable Windows Hello** button is available only if biometric authentication is enabled on the server and you have not previously authenticated with Windows Hello.

d Tap **Login**.

If Windows Hello is enabled and you are logging in for the first time, your Active Directory credentials are stored securely on your Windows 10 device for future use.

**6** If you are prompted for Windows Hello authentication, use your fingerprint, face, iris, or PIN to authenticate.

If you do not want to use Windows Hello authentication, click **Cancel** to enter a user name and password.

**7** Tap a desktop or application to connect to it.

The remote desktop or application starts.

#### Disable Windows Hello in Horizon Client

You can disable Windows Hello for a server that you previously logged in to with Windows Hello authentication.

#### **Prerequisites**

Verify that a shortcut for the server appears on the Horizon Client home window. To configure Horizon Client to save server shortcuts, see [Save Information About Recent Servers on the Horizon](#page-8-0) [Client Home Window](#page-8-0).

#### <span id="page-15-0"></span>Procedure

- **1** Tap and hold the server shortcut on the Horizon Client home window.
- **2** When the context menu appears, tap **Sign out server**.

The next time you connect to the server, you can enter a user name and password and the **Enable Windows Hello** button appears on the server login dialog box.

# Pinning a Remote Desktop or Application to the Start Screen

You can pin a remote desktop or application to the Start screen by right-clicking the desktop or application on the desktop and application selection window and selecting **Pin to Start** from the context menu.

If you are not logged in to the server when you tap the remote desktop or application on the Start screen, Horizon Client prompts you to authenticate to the server before it starts the remote desktop or application. If you are already logged in to the server, the remote desktop or application starts and you do not need to authenticate to the server.

# Disconnecting From a Remote Desktop or Application

You can disconnect from a remote desktop without logging off, so that applications remain open on the remote desktop. You can also disconnect from a remote application so that the remote application remains open.

When you are logged in to the remote desktop or application, you can disconnect by tapping the **Disconnect** button in the desktop or application window and tapping **Disconnect**.

**Note** A Horizon administrator can configure a remote desktop to automatically log off when it is disconnected. In that case, any open programs in the remote desktop are stopped.

# Logging Off From a Remote Desktop

If you are currently connected to and logged in to a remote desktop, you can use the Windows **Start** menu to log off.

You can also log off by tapping the **Ctrl+Alt+Del** button in the desktop or application window and tapping **Log off**.

Any unsaved files that are open on the remote desktop are closed during the logoff operation. If you disconnect from a remote desktop without logging off, applications remain open on the remote desktop.

# <span id="page-16-0"></span>Using a Remote Desktop or<br>Application

Horizon Client includes features that are common to other Windows 10 UWP apps, as well as features that are specific to remote desktops and applications.

This section includes the following topics:

- **[Feature Support Matrix](#page-17-0)**
- [Using Full-Screen Mode](#page-18-0)
- [Adjusting the Screen Resolution for Remote Desktops and Applications](#page-19-0)
- [Enable the Local Zoom Feature](#page-19-0)
- **n** [Prevent Screen Lock](#page-19-0)
- **n** [Using the Sidebar](#page-20-0)
- **n** [Gestures and Navigation Aids](#page-20-0)
- **n** [Multitasking](#page-21-0)
- [Using Horizon Client with a Microsoft Display Dock](#page-21-0)
- [Copying and Pasting Text and Images](#page-21-0)
- [Saving Documents in a Remote Application](#page-22-0)
- **n** [Internationalization](#page-22-0)

# <span id="page-17-0"></span>Feature Support Matrix

Some features are supported on one type of client but not on another. For example, USB access is supported with Horizon Client for Windows but not with Horizon Client for Windows 10 UWP.

Table 4‑1. Features Supported on Windows Desktops for Windows 10 UWP Horizon Clients

| <b>Feature</b>                          | <b>Windows 10</b><br><b>Desktop</b> | Windows 8.x<br><b>Desktop</b> | <b>Windows 7</b><br><b>Desktop</b> | <b>Windows Vista</b><br><b>Desktop</b> | <b>Windows XP</b><br><b>Desktop</b> | <b>Windows</b><br><b>Server</b><br>2008/2012 R2<br>and Windows<br>Server 2016<br><b>Desktops</b> |
|-----------------------------------------|-------------------------------------|-------------------------------|------------------------------------|----------------------------------------|-------------------------------------|--------------------------------------------------------------------------------------------------|
| <b>USB</b> redirection                  |                                     |                               |                                    |                                        |                                     |                                                                                                  |
| Real-Time<br>Audio-Video<br>(RTAV)      |                                     |                               |                                    |                                        |                                     |                                                                                                  |
| Serial port<br>redirection              |                                     |                               |                                    |                                        |                                     |                                                                                                  |
| <b>VMware Blast</b><br>display protocol | X                                   | X                             | $\boldsymbol{\times}$              |                                        |                                     | $\mathsf X$                                                                                      |
| RDP display<br>protocol                 |                                     |                               |                                    |                                        |                                     |                                                                                                  |
| PCoIP display<br>protocol               | $\mathsf X$                         | $\mathsf X$                   | $\mathsf X$                        | Limited                                | Limited                             | $\mathsf X$                                                                                      |
| Persona<br>Management                   |                                     |                               |                                    |                                        |                                     |                                                                                                  |
| Wyse MMR                                |                                     |                               |                                    |                                        |                                     |                                                                                                  |
| <b>Windows Media</b><br><b>MMR</b>      |                                     |                               |                                    |                                        |                                     |                                                                                                  |
| Location-based<br>printing              | $\mathsf X$                         | $\boldsymbol{\mathsf{X}}$     | $\times$                           | Limited                                | Limited                             | $\times$                                                                                         |
| Virtual printing                        |                                     |                               |                                    |                                        |                                     |                                                                                                  |
| Smart cards                             |                                     |                               |                                    |                                        |                                     |                                                                                                  |
| RSA SecurID or<br><b>RADIUS</b>         | X                                   | X                             | X                                  | Limited                                | Limited                             | X                                                                                                |
| Single sign-on                          | X                                   | X                             | X                                  | Limited                                | Limited                             | $\boldsymbol{\times}$                                                                            |
| Multiple monitors                       |                                     |                               |                                    |                                        |                                     |                                                                                                  |

<span id="page-18-0"></span>Windows 10 desktops require View Agent 6.2 or later or Horizon Agent 7.0 or later. Windows Server 2012 R2 desktops require View Agent 6.1 or later or Horizon Agent 7.0 or later. Windows Server 2016 desktops require Horizon Agent 7.0.2 or later.

**Important** View Agent 6.1 and later and Horizon Agent 7.0 and later releases do not support Windows XP and Windows Vista desktops. View Agent 6.0.2 is the last View release that supports these guest operating systems. Customers who have an extended support agreement with Microsoft for Windows XP and Vista, and an extended support agreement with VMware for these guest operating systems, can deploy the View Agent 6.0.2 version of their Windows XP and Vista desktops with Connection Server 6.1.

For descriptions of these features and their limitations, see the *View Architecture Planning* document.

#### Feature Support for Published Desktops on RDS Hosts

RDS hosts are server computers that have Windows Remote Desktop Services and Horizon Agent installed. Multiple users can have desktop sessions on an RDS host simultaneously. An RDS host can be either a physical machine or a virtual machine.

The following table contains rows only for the features that are supported. Certain features are supported on virtual machine RDS hosts and not on physical machine RDS hosts.

| Feature                       | Windows Server 2008 R2<br><b>RDS Host</b>            | <b>Windows Server 2012</b><br><b>RDS Host</b>        | Windows Server 2016 RDS<br>Host                         |
|-------------------------------|------------------------------------------------------|------------------------------------------------------|---------------------------------------------------------|
| RSA SecuriD or RADIUS         | X                                                    | X                                                    | Horizon Agent 7.0.2 and later                           |
| Single sign-on                | X                                                    | X                                                    | Horizon Agent 7.0.2 and later                           |
| VMware Blast display protocol | Horizon Agent 7.0 and later                          | Horizon Agent 7.0 and later                          | Horizon Agent 7.0.2 and later                           |
| PCoIP display protocol        | X                                                    | X                                                    | Horizon Agent 7.0.2 and later                           |
| Location-based printing       | View Agent 6.0.1 and later<br>(virtual machine only) | View Agent 6.0.1 and later<br>(virtual machine only) | Horizon Agent 7.0.2 and later<br>(virtual machine only) |

Table 4‑2. Features Supported for RDS Hosts with View Agent 6.0.x or Later, or Horizon Agent 7.0 or Later, Installed

For information about which editions of each guest operating system are supported, see "Supported Operating Systems for Horizon Agent" in the *View Installation* document.

# Using Full-Screen Mode

You can display remote desktops and applications in full-screen or windowed mode on a Surface Pro 4 or Surface Book. Full-screen mode is enabled by default.

To toggle full-screen mode on and off, after you log in to a remote desktop or application, tap the **Option** button in the remote desktop or application window and tap **Full Screen**.

# <span id="page-19-0"></span>Adjusting the Screen Resolution for Remote Desktops and Applications

If your tablet has a high-resolution screen, you might have some difficulty reading the icons and text in a remote desktop or application. You can lower the screen resolution to improve readability.

To change the screen resolution before you log in to a remote desktop or application, tap the **Option** menu in the upper-left corner of the Horizon Client menu bar, expand the **Resolution Mode** section, and select one of the resolution options.

You can also change the screen resolution after you connect to a server or log in to a remote desktop or application.

# Enable the Local Zoom Feature

When you enable the local zoom feature, you can pinch your fingers together or apart on your touchscreen to zoom in and out in the remote desktop or application.

For Windows 8 and Windows 10 virtual machine desktops, and for Windows Server 2012 R2 and Windows Server 2016 RDS desktops and applications, you cannot pinch your fingers together and apart to zoom in and out unless you enable the local zoom feature.

#### Procedure

- **1** Connect to a remote desktop or application.
- **2** Tap the **Option** button in the desktop or application window and tap **Settings**.
- **3** Expand the **Advanced** section and tap to toggle the **Local Zoom** option to **On**.

If the option is set to **Off**, you cannot use the local zoom feature in the remote desktop or application. The option is set to **On** by default.

#### Prevent Screen Lock

After a certain amount of idle time, the Windows 10 device might dim the display, activate the lock screen, or power down the display to conserve power. You can set an option to prevent screen lock for a remote desktop or application.

**Note** Windows 10 devices register watching and listening as user idle time. The amount of idle time required before screen lock occurs depends on the device's user settings.

#### Procedure

- **1** Connect to a remote desktop or application.
- **2** Tap the **Option** button in the desktop or application window and tap **Settings**.
- **3** Expand the **Advanced** section and tap to toggle the **Screen always on** option to **On**.

If the option is set to **Off**, screen lock may occur.

# <span id="page-20-0"></span>Using the Sidebar

After you connect to a remote desktop or application, you can use the sidebar to open other desktops and applications.

#### Table 4‑3. Sidebar Actions

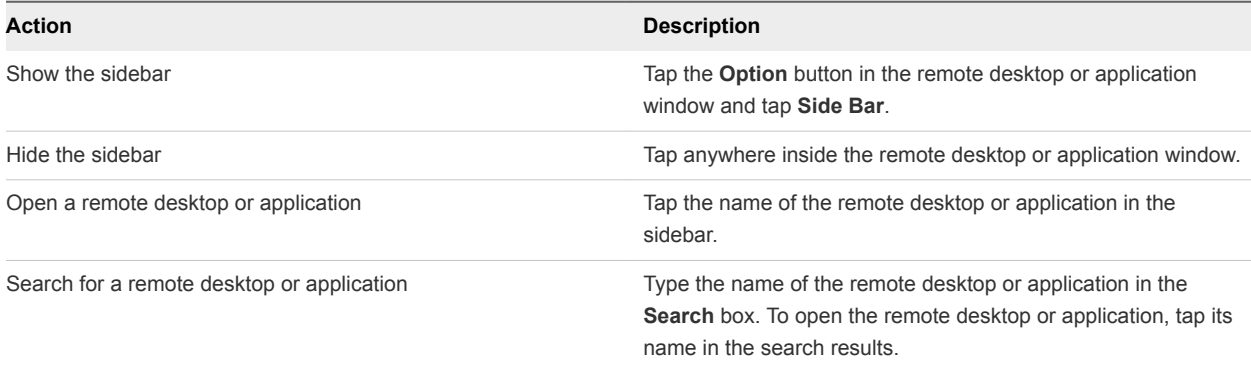

### Gestures and Navigation Aids

VMware has created user interaction aids to help you navigate conventional Windows user interface elements.

### Clicking

As in other apps, you can tap to click a user interface element. You can also use an external mouse.

# Right-Clicking

The following options are available for right-clicking:

- **Now Use an external mouse to right-click.**
- On a touchpad, tap with two fingers.
- On a touch screen, tap and hold until the right-click menu appears.

#### Zooming In and Out

On a touch screen, pinch your fingers together or apart to zoom.

On operating systems that support touch input, zoom in and zoom out on a touch screen work only if you enable the local zoom feature. See [Enable the Local Zoom Feature](#page-19-0). Windows 8, Windows 8.1, Windows 10, Windows Server 2012, and Windows Server 2016 support touch input.

#### Scrolling and Scroll Bars

The following options are available for vertical scrolling:

Use an external mouse to scroll.

- <span id="page-21-0"></span>n On a touchpad, tap and hold with your thumb and then scroll down with two fingers.
- n On a touch screen, tap with two fingers and then drag to scroll, or use one finger to drag the scroll bar. The text under your fingers moves in the same direction as your fingers.

#### Sound, Music, and Video

If sound is turned on for your device, you can play audio and video in a remote desktop.

#### Ctrl+Alt+Del

Because the Windows key combination Ctrl+Alt+Del is not supported in remote desktops and applications, tap the **Ctrl+Alt+Del** button in the remote desktop or application window instead.

# Multitasking

You can switch between Horizon Client and other apps without losing a remote desktop or application connection.

You can resize the Horizon Client app so that it takes up part of the screen alongside another app.

If you leave a session idle for some amount of time, before the session times out, you receive a prompt, asking if you want to keep the session alive. Tap or click anywhere on the screen or press a key on your keyboard to keep the session alive. If enough time has passed so that the connection to the remote desktop or application was lost, Horizon Client returns to the desktop and application selection window and prompts you to reconnect.

# Using Horizon Client with a Microsoft Display Dock

The VMware Horizon Client app works with Continuum for Windows 10 Mobile. You can use a Microsoft Display Dock to connect your Windows 10 smartphone to an external display and mouse. With this feature, you can use Horizon Client just as you would use it on a desktop PC.

# Copying and Pasting Text and Images

By default, you can copy and paste text from the local client system to a remote desktop or application. If a Horizon administrator enables the feature, you can also copy and paste text from a remote desktop or application to the client system or between two remote desktops or applications.

You can copy and paste plain text only. Images and RTF (Rich Text Format) are not supported.

A Horizon administrator can configure this feature so that copy and paste operations are allowed only from the client system to a remote desktop or application, or only from a remote desktop or application to the client system, or both, or neither.

<span id="page-22-0"></span>A Horizon administrator can configure the ability to copy and paste by configuring group policy settings that pertain to Horizon Agent. Depending on the Horizon server and agent version, an administrator might also be able to use group policies to restrict clipboard formats during copy and paste operations or use Smart Policies to control the copy and paste behavior in remote desktops. For more information, see the *Configuring Remote Desktop Features in Horizon 7* document.

The clipboard can accommodate 64 K of data for copy and paste operations. If you try to copy more than the maximum clipboard size, the text is truncated.

You cannot copy and paste files between a remote desktop and the file system on the local client computer.

# Saving Documents in a Remote Application

With certain remote applications, such as Microsoft Word or WordPad, you can create and save documents. Where these documents are saved depends on your company's network environment. For example, your documents might be saved to a home share mounted on your local computer.

A Horizon administrator can use the RDS Profiles group policy setting called **Set Remote Desktop Services User Home Directory** to specify where documents are saved. For more information, see the *Configuring Remote Desktop Features in Horizon 7* document.

# Internationalization

Both the user interface and the documentation are available in English, Japanese, French, German, Simplified Chinese, Traditional Chinese, Korean, and Spanish. You can also input characters for these languages.

# <span id="page-23-0"></span>Troubleshooting Horizon Client 5

You can solve most Horizon Client problems by resetting the desktop or reinstalling the app.

You can also enable log collection and send log files to VMware for troubleshooting.

This section includes the following topics:

- Resetting a Remote Desktop or Application
- **n** Uninstall the VMware Horizon Client App
- [Collect Logs to Send to Technical Support](#page-24-0)
- [Horizon Client Stops Responding or the Remote Desktop Freezes](#page-25-0)
- [Connecting to a Server in Workspace ONE Mode](#page-25-0)

### Resetting a Remote Desktop or Application

If you are currently connected to and logged in to a remote desktop or application, you can tap the **Disconnect** button in the desktop or application window and tap **Reset** to reset the remote desktop or application.

The **Reset** command is available only if the Horizon administrator has allowed it and only if the status of the remote desktop or application is such that the action can be taken.

You might need to restart a remote desktop or application if the desktop operating system or application stops responding.

Resetting a remote desktop is the equivalent of pressing the **Reset** button on a physical PC to force the PC to restart. Any files that are open on the remote desktop are closed without being saved.

Resetting a remote application quits all remote applications and logs off all of your remote application sessions. Unsaved changes in remote applications might be lost.

# Uninstall the VMware Horizon Client App

You can sometimes resolve problems with Horizon Client by uninstalling and reinstalling the VMware Horizon Client app from the Windows 10 UWP device.

You uninstall Horizon Client just as you would uninstall any Windows 10 UWP app.

#### <span id="page-24-0"></span>Procedure

- **1** On your device, locate the VMware Horizon Client app.
- **2** Right-click the **VMware Horizon Client** tile or icon and tap **Uninstall**.

#### What to do next

Reinstall the VMware Horizon Client app. See [Install or Upgrade Horizon Client for Windows 10 UWP.](#page-7-0)

#### Collect Logs to Send to Technical Support

You can enable logging and collect a log bundle to send to technical support.

To troubleshoot some issues, you might be directed to collect logs to send to technical support. Logging will affect the performance of Horizon Client if a secure tunnel session is being used to connect to the remote desktop. Be sure to turn the advanced logging feature off when logging is no longer necessary.

#### **Prerequisites**

Contact VMware technical support so that you can determine where to send the log files you collect.

#### Procedure

**1** In Horizon Client, tap the **Option** menu in the upper-left corner of the menu bar.

If you are connected to a server, you can tap the **Option** menu in the upper-left corner of the desktop and application selection window. If you are connected to a remote desktop or application, you can tap the **Option** button in the desktop or application window and tap **Settings**.

- **2** Expand the **Logging** section and tap to toggle the **Enable advanced logging** option to on.
- **3** Tap **Collect support information**, navigate to the location on your device to store the log files, select the directory, and tap **Select folder**.

For example, for convenience you might tap the **Desktop** item to save the logs in a folder on your local desktop.

Horizon Client creates a folder named vmware-view-logs-*timestamp* in the location that you specified.

**4** (Optional) To create a .zip file of the log folder before sending it to technical support, right-click the folder and select **Send to > Compressed (zipped) folder**.

#### What to do next

Send the logs to VMware technical support.

# <span id="page-25-0"></span>Horizon Client Stops Responding or the Remote Desktop Freezes

When the window freezes, first, try resetting the remote desktop operating system.

#### Problem

Horizon Client does not work or repeatedly exits unexpectedly or the remote desktop freezes.

#### Cause

Assuming that Horizon servers are configured properly and that firewalls surrounding them have the correct ports open, other issues usually relate to Horizon Client on the device or to the guest operating system on the remote desktop.

#### Solution

**n** If the operating system in the remote desktop freezes, use Horizon Client on the device to reset the desktop.

This option is available only if the Horizon administrator has enabled this feature.

- Uninstall and reinstall the app on the device.
- <sup>n</sup> If you get a connection error when you attempt to connect to the server, you might need to change your proxy settings.

# Connecting to a Server in Workspace ONE Mode

If you cannot connect to a server directly through Horizon Client, or if your desktop and application entitlements are not visible in Horizon Client, Workspace ONE mode might be enabled on the server.

#### Problem

- **Notable 10 When you try to connect to the server directly through Horizon Client, Horizon Client redirects you to** the Workspace ONE portal.
- When you open a desktop or application through a URI or shortcut, or when you open a local file through file association, the request redirects you to the Workspace ONE portal for authentication.
- **n** After you open a desktop or application through Workspace ONE and Horizon Client starts, you cannot see or open other entitled remote desktops or applications in Horizon Client.

#### Cause

Beginning with Horizon 7 version 7.2, a Horizon administrator can enable Workspace ONE mode on a Connection Server instance. This behavior is normal when Workspace ONE mode is enabled on a Connection Server instance.

#### Solution

Use Workspace ONE to connect to a Workspace ONE enabled server and access your remote desktops and applications.